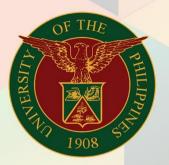

## University of the Philippines

# **FINALS**

Financial Management Information System User Manual

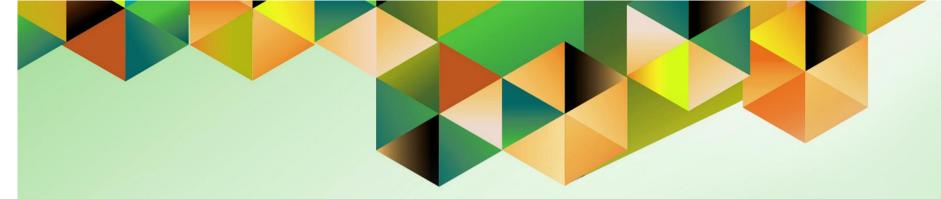

## TRANSFER BUDGET VIA JOURNAL ENTRY WIZARD

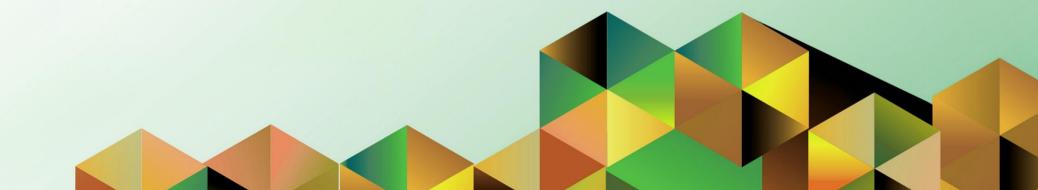

#### **FMIS User Manual**

General Ledger

Author: Creation Date: Last Updated: Document Ref: Version: Kimberly Micah L. Magtibay 30 August 2019 FMIS User Manual – Transfer Budget via Journal Entry Wizard 1.0

#### 1. DOCUMENT CONTROL

#### 1.1 Change Record

| Date        | Author                     | Version | Change Reference: |
|-------------|----------------------------|---------|-------------------|
| 30 Aug 2019 | Kimberly Micah L. Magtibay | 1.0     | Initial           |

#### 2. Description

| Manual ID          |                                                                                                    |
|--------------------|----------------------------------------------------------------------------------------------------|
| Manual Name        | Transfer Budget via Journal Entry Wizard                                                                                                    |
| Information System | Financial Management Information System                                                                                                    |
| Functional Domain  | General Ledger Module                                                                                                    |
| Responsibility     | General Ledger Budget Analyst/Manager                                                                                                    |
| Purpose            | Transfer amount from one account to another within one Budget                                                                                                    |
| Data Requirement   | <ul> <li>Source Account</li> <li>Destination Account</li> <li>Budget Name</li> </ul>                                                                                                    |
| Dependencies       | <ul> <li>Budget and Budget Organization are defined</li> <li>Internet Options and Excel Options are configured to<br/>properly open Macro-enabled workbooks (see <i>Journal Entry</i><br/><i>Wizard Uploader</i> manual)</li> </ul> |
| Scenario           |                                                                                                    |

| University of the Philippines                | ★ 🍄   Logged in As KLMAG                                                 | тівау 🥜 🔱     | Step 1. From UIS Home Page<br>proceed to Main Menu and<br>choose the General Ledger<br>Budget Analyst or General<br>Ledger Manager |
|----------------------------------------------|--------------------------------------------------------------------------|---------------|----------------------------------------------------------------------------------------------------|
| University Information System Home Pa        | ge                                                                       |               | responsibility.                                                                                                    |
| General Ledger Budget Analyst, UPS           | Worklist                                                                 |               | Click on <b>Journals &gt; Launch</b><br>Journal Wizard                                                                             |
| Enter                                        |                                                                          | Full List (1) |                                                                                                    |
| Encumbrance                                  |                                                                          | -             |                                                                                                    |
| Launch Journal Wizard                        | From                                                                     | Sent 💌        |                                                                                                    |
| <ul> <li>Define</li> <li>Generate</li> </ul> | SYSADMIN HR Travel Order for Magtibay, Kimberly Micah has been approved. | 22-Mar-2019   |                                                                                                    |

| Journa                   | l Wizard                                             | â              | 0           | *            | ٠       | Logg         | ed in As KLMAGTIBAY | ብ     |
|--------------------------|------------------------------------------------------|----------------|-------------|--------------|---------|--------------|---------------------|-------|
| Document Parame          | ters                                                 |                |             |              |         |              |                     |       |
| Indicates required field |                                                      |                |             |              |         |              |                     |       |
| Viewer : Excel 2007      |                                                      |                |             |              |         |              |                     |       |
| * Layout                 | Budgets - Single                                     |                |             |              |         |              |                     |       |
|                          | The Layout determines the arrangement of fields in y | our document.  |             |              |         |              |                     |       |
| * Content                | None 🗸                                               |                |             |              |         |              |                     |       |
|                          | Select a Content to import data into your document.  | Create an empt | ty document | by selecting | g None. |              |                     |       |
|                          |                                                      |                |             |              |         |              |                     |       |
|                          |                                                      |                |             |              |         | Reset to Def | ault Create Docu    | iment |
|                          |                                                      |                |             |              |         |              |                     |       |
|                          |                                                      |                |             |              |         |              |                     |       |

tep 2. Select *Budgets - Single* or Layout.

#### Click Create Document

| Company Logo General Led                                                 | dger Budget Analyst, UPS 🏫 🛇 ★ 🏟   Logged in As<br>KLMAGTIBAY                                                                     | ?<br>()        |
|--------------------------------------------------------------------------|----------------------------------------------------------------------------------------------------|----------------|
| Information                                                              |                                                                                                    |                |
| A file will be downloaded to your do<br>When prompted, choose to open th | <b>lesktop.</b><br>ne file and to enable macros. If no prompt appears, ensure your browser security settings allow files to be do | wnloaded.      |
|                                                                          | Opening WebADI.xls                                                                                                    | <u>R</u> eturn |
| 0                                                                        | You have chosen to open:                                                                                                    |                |
| Copyright (c) 1998, 2016, Oracle and/or                                  | which is: Microsoft Office Excel 97-2003 Worksheet (391 KB)                                                                       |                |
|                                                                          | from: http://uistest.up.edu.ph:8030<br>What should Firefox do with this file?                                                     |                |
|                                                                          | Open with Microsoft Office Excel (default)                                                                                        |                |
|                                                                          | Save File     Do this automatically for files like this from now on.                                                              |                |
|                                                                          |                                                                                                    |                |
|                                                                          | OK Cancel                                                                                                    |                |

**Step 3.** A download confirmation prompt will appear. Save the file as a Macro-enabled Workbook.

| <b>C</b> : | 21                                                                                                    | <b>_ ") - (" -</b> )                                                                    | Ŧ           |                |        | bne        | rad88FC0 | ) - Microsoft | Excel           |        |       |                      |                    | ×        |
|------------|----------------------------------------------------------------------------------------------------|-----------------------------------------------------------------------------------------|-------------|----------------|--------|------------|----------|---------------|-----------------|--------|-------|----------------------|--------------------|----------|
| C          | 2                                                                                                    | Home Insert                                                                             | Page l      | Layout         | Formul | las Data   | Review   | View Ad       | d-Ins           |        |       |                      | 0 -                | - = x    |
|            | ste                                                                                                    | Tahoma<br>B Z U                                                                         | • 9<br>Font | • A .          |        |            |          | General ▼     | 🖳 Cell Styles 🔻 | ible 🔻 | Gells | te ▼ 💽 ▼<br>at ▼ 📿 ▼ | Sort &<br>Filter * | Select * |
|            |                                                                                                    |                                                                                         | • (•        | f <sub>x</sub> |        |            |          |               |                 |        |       |                      |                    | ≯        |
| 12         |                                                                                                    | AB                                                                                      | С           | D              | E      | F          |          | G             | Н               | 1      |       | J                    |                    | K        |
|            | 2<br>3<br>4<br>5<br>6<br>7<br>8<br>9<br>9<br>10<br>11<br>12<br>13<br>14<br>15<br>16<br>17<br>18<br>19<br>20<br>21<br>22<br>23<br>24<br>25<br>26<br>277<br>28<br>29<br>30<br>31<br>13<br>22<br>23<br>33<br>4 | Organizati<br>Currency<br>Budget<br>Upl Period<br>List - Tex<br>Totals:<br>Tip: This is | Confi       | irmatio        |        | n created. |          | Download      |                 |        |       | <u>C</u> lose        | 1 Obje             | ct Cod   |
|            | 35                                                                                                    | -                                                                                       |             |                |        |            |          |               |                 |        |       |                      |                    |          |

**Step 4.** Open the file. Wait until the "Your document has been created." message appears and then click **Close.** 

|                | A B | C               | D | E | F | G                    | Н                | <br>J |
|----------------|-----|-----------------|---|---|---|----------------------|------------------|-------|
| 2              |     |                 |   |   |   |                      |                  |       |
| 2<br>3         | Bal | ance Type       |   |   |   | В                    |                  |       |
| 4              | Dat | tabase          |   |   |   | TAPATEST.UP.EDU      | .PH.TEST         |       |
| 5              | Dat | ta Access Set   |   |   |   | UP System            |                  |       |
| 6<br>7         | Cha | art Of Accounts |   |   |   | Accounting Flexfield |                  |       |
|                |     |                 |   |   |   |                      |                  |       |
| 8              | Leo | lger            |   |   |   | * List - Text        | UP System        |       |
| 9              | Cal | tegory          |   |   |   | * List - Text        | Budaet           |       |
| 10             | Sou | irce            |   |   |   | * List - Text        | Transfer         |       |
| 11             | Org | janization      |   |   |   | List - Text          | UPS General Fund |       |
| 12<br>13<br>14 | Cui | rency           |   |   |   | * List - Text        | PHP              |       |
| 13             | Buo | lget            |   |   |   | List - Text          | UPS GF 2019      |       |
| 1/             |     |                 |   |   |   |                      |                  |       |

**Step 5.** Fill out Ledger, Category, Source, Organization, Currency, and Budget with the necessary information.

Source here must be set to **Transfer**.

Note: You may type or select values by double-clicking the cell.

| Paste                                                   | Cut<br>Copy<br>Format Painter<br>booard S                                                                                          | Tahoma<br>B I    | • <u>۹</u><br><u>ت</u> • <u>۲</u><br>Font | • <u>&gt;</u> • <u>A</u> |              |                                                                                               | Alignment                                                                                                 | p Text<br>ge & Center ¬ | General         |            | Conditiona<br>Formatting |             |           | Linsert<br>↓ |                        |                    | ZI DO    |   |
|---------------------------------------------------------|----------------------------------------------------------------------------------------------------|------------------|-------------------------------------------|--------------------------|--------------|-----------------------------------------------------------------------------------------------|----------------------------------------------------------------------------------------------------|-------------------------|-----------------|------------|--------------------------|-------------|-----------|--------------|------------------------|--------------------|----------|---|
| (                                                       | C17 •                                                                                                    | . (•             | $f_{x}$                                   |                          |              |                                                                                               |                                                                                                    |                         |                 |            |                          |             |           |              |                        |                    |          |   |
| 2 A                                                     | ВС                                                                                                    | D                | E                                         | F                        |              | G                                                                                             | Н                                                                                                    | 1                       | L               |            | К                        | L           | М         | N            | 0                      | Р                  | Q        | S |
| 3<br>4<br>5<br>6<br>7<br>8<br>9<br>10<br>11<br>12<br>13 | Balance Type<br>Database<br>Data Access S<br>Chart Of Access<br>Ledger<br>Category<br>Source<br>Organization<br>Currency<br>Budget |                  |                                           |                          | UP Sy        | istem<br>unting Flexfi<br>* List - Tr<br>* List - Tr<br>List - Tr<br>List - Tr<br>* List - Tr | DU.PH.TEST<br>eld<br>ext UP System<br>ext Budget<br>ext Transfer<br>ext UPS General Fu<br>ext UPS GF 2019 | ind                     |                 |            |                          |             |           |              |                        |                    |          |   |
| 14<br>15<br>16<br>17                                    | Upl Period<br>List - Text                                                                                                    | Unit<br>* List - |                                           | ponsibility Ce           | nte Budg     | jet Segme                                                                                     | nt General Led <u>e</u>                                                                                   | jer General I           | .edger Object ( | ode1 Objec | t Code2 Spe              | ecial Cod ( | Cash Flow |              | <b>Jebit</b><br>Number | Credit<br>* Number | Messages |   |
| • 18<br>• 19<br>• 20                                    |                                                                                                    |                  |                                           |                          |              |                                                                                               |                                                                                                    |                         |                 |            |                          |             |           |              |                        |                    |          |   |
| · 22<br>· 23                                            |                                                                                                    |                  |                                           |                          |              |                                                                                               |                                                                                                    |                         |                 |            |                          |             |           |              |                        |                    |          |   |
| · 25<br>· 26                                            |                                                                                                    |                  |                                           |                          |              |                                                                                               |                                                                                                    |                         |                 |            |                          |             |           |              |                        |                    |          |   |
| · 27<br>· 28<br>29                                      | Totals:<br>Tip: This is not the                                                                                                    | end of the Te    | emplate. Un                               | protect the shee         | t and insert | as many rov                                                                                   | vs as needed.                                                                                             |                         |                 |            |                          |             |           |              |                        | 0                  | 0        |   |

**Step 5.** Amount due for transfer is placed in Credit side of the Source Account and in Debit if it's the Destination Account.

See illustration below:

| Source<br>Period | Source Account                         | Destination<br>Period | Destination Account                     | Amount     |
|------------------|----------------------------------------|-----------------------|-----------------------------------------|------------|
| JAN-19           | 01.101.SA0200400150101010<br>.50101010 | FEB-19                | 01.101.SA02004001<br>.50102050 50102050 | 200,000.00 |
| MAR-19           | 01.101.SA0200400150101020<br>.50101020 | APR-19                | 01.101.SA02004001<br>.5010204050102040  | 100,000.00 |

| Upl  | Period      | Unit   | t Fu   | nd Re | sponsibility Cer | nter Budget Segment | General Ledger | General Ledger | 2 Object Code1 | Object Code2 | 2 Special Cod | e Cash Flov | v Future | Debit    | Credit   | Messages |
|------|-------------|--------|--------|-------|------------------|---------------------|----------------|----------------|----------------|--------------|---------------|-------------|----------|----------|----------|----------|
|      | List - Text | * List | - Text | t     |                  |                     |                |                |                |              |               |             |          | * Number | * Number |          |
| æ    | JAN-19      | 01     | 10     | 1 SA  | 02004001         | -                   | 50101010       | -              | 50101010       | -            | -             | -           | -        |          | 200000   |          |
| æ    | FEB-19      | 01     | 10     | 1 SA  | 02004001         | -                   | 50102050       | -              | 50102050       | -            | -             | -           | -        | 200000   |          |          |
| æ    | MAR-19      | 01     | 10     | 1 SA  | 02004001         | -                   | 50101020       | -              | 50101020       | -            | -             | -           | -        |          | 100000   |          |
| æ    | APR-19      | 01     | 10     | 1 SA  | 02004001         | -                   | 50102040       | -              | 50102040       | -            | -             | -           | -        | 100000   |          |          |
|      |             |        |        |       |                  |                     |                |                |                |              |               |             |          |          |          |          |
|      |             |        |        |       |                  |                     |                |                |                |              |               |             |          |          |          |          |
|      |             |        |        |       |                  |                     |                |                |                |              |               |             |          |          |          |          |
|      |             |        |        |       |                  |                     |                |                |                |              |               |             |          |          |          |          |
|      |             |        |        |       |                  |                     |                |                |                |              |               |             |          |          |          |          |
| Tota | als:        |        |        |       |                  |                     |                |                |                |              |               |             |          | 300000   | 300000   |          |

Tip: This is not the end of the Template. Unprotect the sheet and insert as many rows as needed.

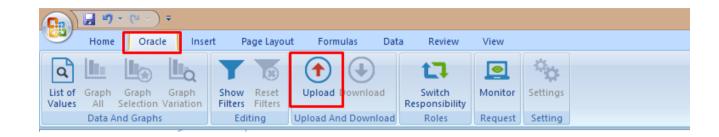

#### Step 6.

In the Oracle tab, click Upload.

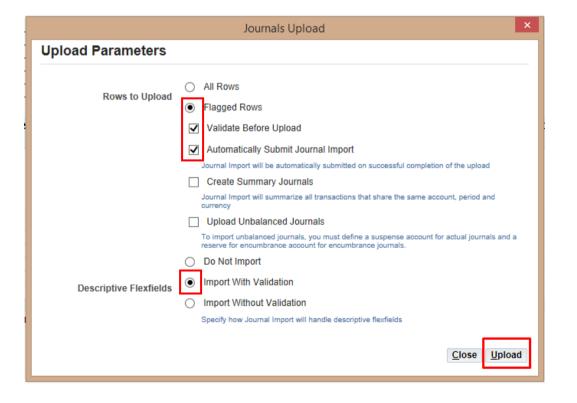

To complete the upload process, the **'Journals Upload'** window will ask for the Upload Parameters. Take note of the options that must be ticked.

Click Upload.

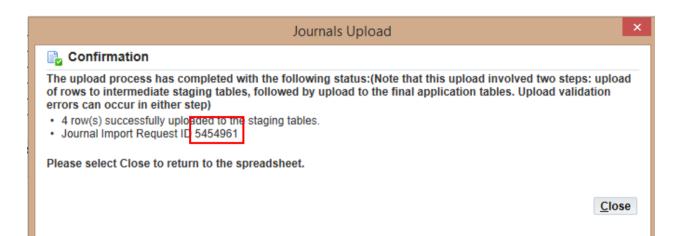

**Step 7.** The **Confirmation** must present that all rows have been successfully uploaded.

Note the <u>Request ID</u> given as this will represent the journal batch created.

| <u>\$</u>                      |                                                  |         | Oracle A          | opplications - T | EST                          |
|--------------------------------|--------------------------------------------------|---------|-------------------|------------------|------------------------------|
| <u>F</u> ile <u>E</u> dit ⊻iew | Folder <u>T</u> ools <u>W</u> indow <u>H</u> elp | )       |                   |                  |                              |
| ( 🛤 💊 🚳 I                      | 🖉 🎘 🚳 🍓 隊 i 🔀                                    | 10 🛍 🚧  |                   | 🏐 🥖 🎼 [ 🖞        | ?                            |
| Requests                       |                                                  |         |                   |                  |                              |
| Refre                          | sh Data Find R                                   | equests | Sub <u>m</u> it a | New Request      | Submit New Request Set       |
| Auto Refr                      | esh ( <u>K)</u>                                  |         | Copy S            | Single Request   | Copy Reguest Set             |
| Request ID                     |                                                  | Parent  |                   |                  |                              |
|                                | Name                                             |         | Phase             | Status           | Parameters                   |
| 5454961                        | Web ADI - Journal Import (                       |         | Completed         | Normal           | 133082, 1002, N, 2019/01/01, |
| 5454956                        | Posting: Single Ledger                           |         | Completed         | Normal           | 2027, 1002, 101, 496895      |

| 🖗 Naviga | tor - General Ledger Budget Analyst, UPS |              | <b>—</b> × |
|----------|------------------------------------------|--------------|------------|
| Funct    | ions Documents                           |              |            |
| Journ    | als:Enter                                |              |            |
| Enter    | journals                                 |              |            |
|          | - Journals                               | Top Ten List |            |
|          | Enter                                    |              |            |
| *        | Encumbrance                              |              |            |
|          | + Define                                 |              |            |
|          | + Generate                               |              |            |
|          | + Schedule                               |              |            |
| *        | + AutoAllocation                         |              |            |
| <b></b>  | Launch Journal Wizard                    | 3            |            |

Step 8. Go to Journals > Enter

| Eile | Edit View Fold          | ler <u>T</u> ools <u>W</u> ind | ow <u>H</u> elp |          |                   |                |          | 0             | RACLE          | Ξ. |                                               |
|------|-------------------------|--------------------------------|-----------------|----------|-------------------|----------------|----------|---------------|----------------|----|-----------------------------------------------|
| 4    | 🏷 🛇 í 🇳                 | 🎘 🕹 🇳 隊                        | )   X () ()     | 🖉 📈 I    | 1 🗐 🌒 🖉           | \$≱ [ <b>?</b> |          |               |                |    | Step 9.                                       |
|      | er Journals (UP System) |                                |                 |          |                   |                | -        |               |                |    | Search for the                                |
|      | Batch Status            | Source                         | Category        | Period   | Batch Name        | Journal Name   | Currency | Journal Debit | Journal Credit | 4  | journal batch by<br>using the<br>'%REQUESTID% |
|      |                         | ļ                              | Find Journals   | <u> </u> | <u> </u>          |                |          |               |                |    | keyword.                                      |
|      |                         | ·                              | Bato            | h %5454  | 961%              |                |          |               |                |    |                                               |
|      |                         |                                | Ledge           |          |                   |                |          |               |                |    | Example:                                      |
|      |                         |                                | Sourc           | e        |                   | Period         |          |               |                |    | 10/ 5 45 40040/1                              |
|      |                         |                                | Catego          | у        |                   | Currency       |          |               |                |    | '%5454961%'                                   |
| Ц    |                         |                                | Status          |          |                   | Control Total  |          |               |                |    |                                               |
|      |                         |                                | Postin          | g        |                   | Batch          |          |               |                |    |                                               |
|      |                         |                                | Fund            | s        |                   | Journal        |          |               |                |    |                                               |
|      |                         |                                |                 |          |                   |                | More     |               |                |    |                                               |
|      | 4                       |                                | Clear           |          | New <u>B</u> atch | New Journal    | Find     |               |                | Ŀ  |                                               |
|      |                         | (                              |                 |          |                   |                |          |               |                |    |                                               |

| Batch Status | Source   | Category | Period | Batch Name         | Journal Name     | Currency | Journal Debit | Journal Credit |
|--------------|----------|----------|--------|--------------------|------------------|----------|---------------|----------------|
| Unposted     | Transfer | Budget   | APR-19 | Transfer B 5454961 | Budget PHP 23040 | PHP      | 100,000.00    | 0.00           |
| Unposted     | Transfer | Budget   | FEB-19 | Transfer B 5454961 | Budget PHP 23040 | PHP      | 200,000.00    | 0.00           |
| Unposted     | Transfer | Budget   | JAN-19 | Transfer B 5454961 | Budget PHP 23040 | PHP      | 0.00          | 200,000.00     |
| Unposted     | Transfer | Budget   | MAR-19 | Transfer B 5454961 | Budget PHP 23040 | PHP      | 0.00          | 100,000.00     |

Enter Journals (UP System) 2 Batch Status Source Category Period Batch Name Journal Name Currency Journal Debit Journal Credit Posted Budget 0.00 Transfer APR-19 Budget PHP 23040 PHP 100,000.00 Transfer B 5454961 Posted Budget Budget PHP 23040 PHP 200,000.00 0.00 Transfer FEB-19 Transfer B 5454961 Posted Budget JAN-19 Transfer B 5454961 Budget PHP 23040 PHP 0.00 200,000.00 Transfer Posted Transfer Budget MAR-19 Transfer B 5454961 Budget PHP 23040 PHP 0.00 100,000.00 -E. Review Batch Reverse Batch Reguery Review Journal New Journal New Batch Tax Batch Approve AutoCopy...

### **Step 10.** Imported Transfer journals are initially **Unposted**.

Once finalized, <u>post</u> each journal.

| • | All Transfer journals are  |
|---|----------------------------|
|   | posted successfully        |
| • | Funds Inquiry reflects the |
|   | changes made for all the   |
|   | accounts involved          |